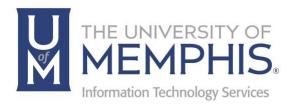

# Office & Outlook Install

Mac

#### umTech

100 Administration Bldg., Memphis, TN 38152

Phone: 901.678.8888

Email: <u>umtech@memphis.edu</u>

umTech Website

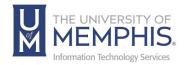

## Table of Contents

| Installing Office                                                                                                  | 2   |
|----------------------------------------------------------------------------------------------------|-----|
| Method 1: Contacting Your LSP (Local Service Provider) (For University- Owned/Issued Computers and Laptops)        |     |
| Method 2: Installing via Office 365 Website (For Personally Owned or University Owned/Issued Computers or Laptops) | 3   |
| Setting up Outlook on your Mac                                                                                     | 9   |
| Locating Help Resources                                                                                            | .13 |

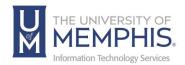

# **Installing Office**

Method 1: Contacting Your LSP (Local Service Provider) (For University-Owned/Issued Computers and Laptops)

Each Department is assigned an LSP, and Office 365 should automatically be installed on your machine. If you need a copy or have an issue with the installed version on your system, contact your LSP or submit a service request.

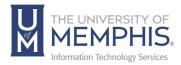

# Method 2: Installing via Office 365 Website (For Personally Owned or University Owned/Issued Computers or Laptops)

You may also use this method to install Office 365 onto your devices.

- 1. Navigate to Office365 website. A) Sign in with your UofM email. B) Click next.
- 2. Click on Work or School account.

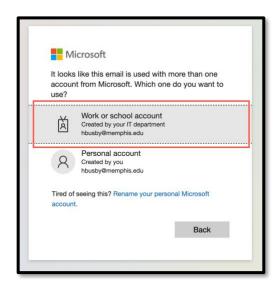

3. **A)** Enter your uuid, and password, then **B)** Click **Login**.

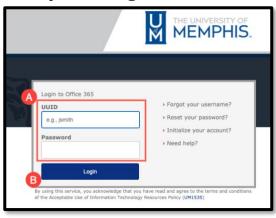

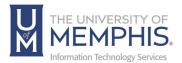

4. Authenticate Using Duo.

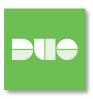

- 5. Click Install Office 2016. Once this is done, a DMG of the Office 365 installation will be downloaded.
- 6. Click Install and More.

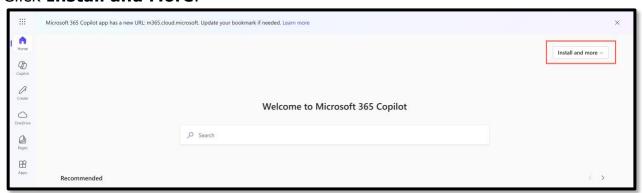

7. Select Microsoft 365 apps.

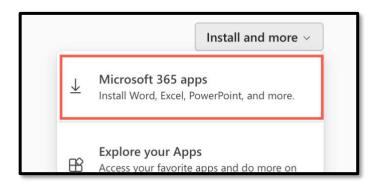

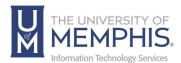

8. From the area A) Office apps & devices, B) Choose Install Office.

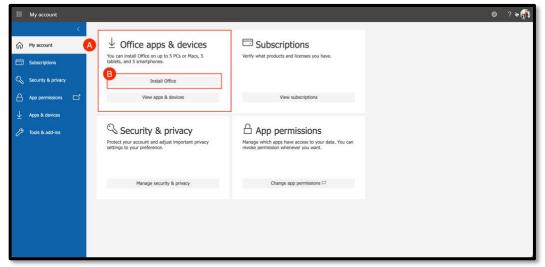

9. **A)** Find the downloaded DMG. **B)** It is in the section where your computer allocates downloads. In this example, it is in the Downloads Folder.

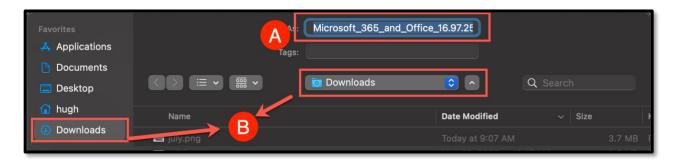

10. Double-click the DMG to install it.

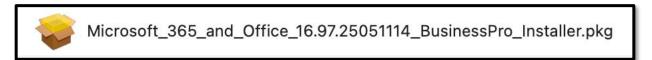

Note: Do not pause or stop the installation process.

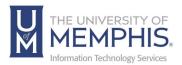

11. The following steps will appear on your screen during the installation process.

#### Click Continue.

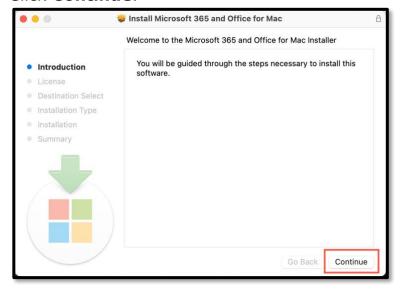

#### 12. Click Continue.

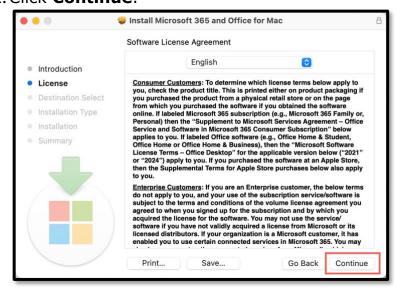

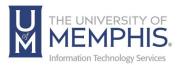

#### 13. Click Agree.

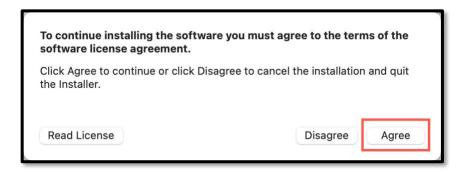

#### 14. Click Install.

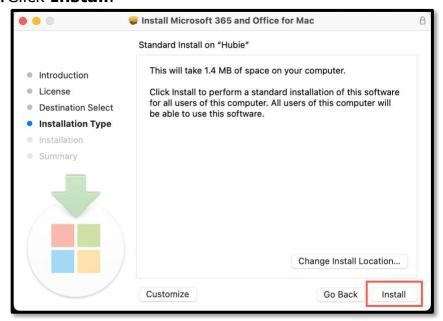

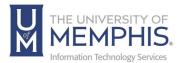

15. The installer will request permission to install from the location where the DMG installation file was downloaded.

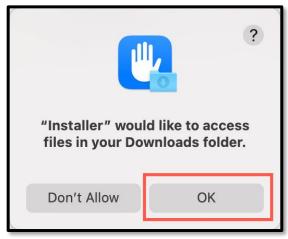

16.Once installation is complete, sign in with your UofM email & password. Click **Close.** 

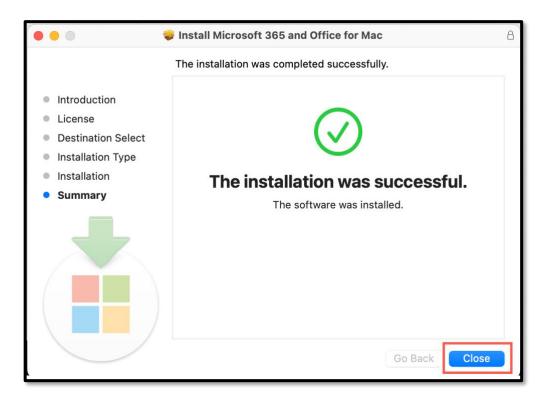

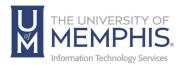

## Setting up Outlook on your Mac

1. Open Outlook on the computer. Click the arrow to go to the next screen.

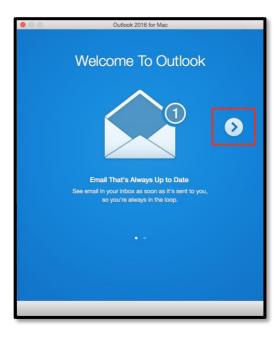

2. Click Get Started.

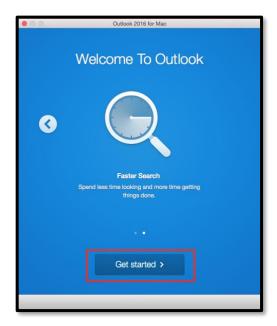

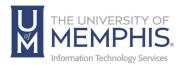

3. **A)** Choose your theme (Colorful or Classic) by selecting the radial button beside the words Colorful or Classic. You can change the theme now or later under Preferences > General. **B)** Click **Continue**.

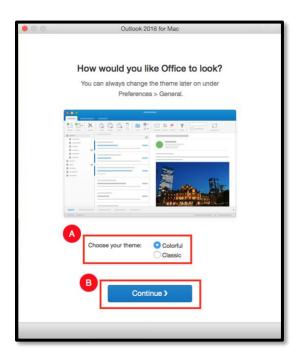

4. Click Add Account.

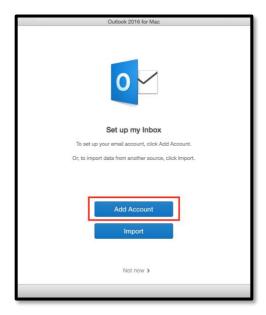

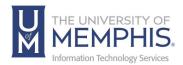

5. Click Exchange or Office 365.

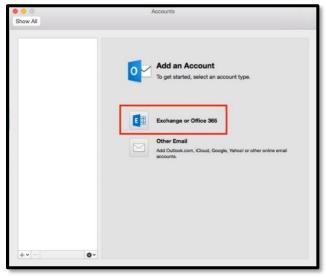

- 6. Enter your full email address, username, and your password.
  In the Enter your Exchange account information box:
  - Email address: enter your University of Memphis email address.
  - Method: keep the default setting
  - <u>Username</u>: enter your University of Memphis email address
  - Password: your password for your email account
  - Leave a checkmark next to "Configure automatically."
- 7. Click **Add Account**. Sign in with Single Sign on and Authenticate with DUO.

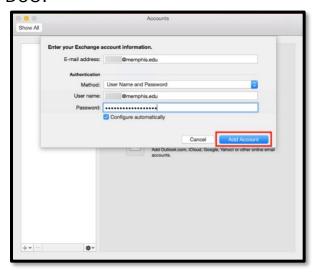

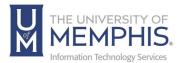

8. Check the box beside (Always use my response for this server). Click **Allow**.

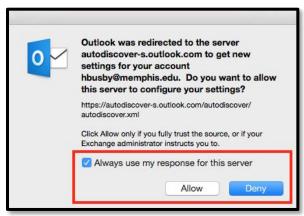

9. Once the account has been set up, click the red circle at the top left corner to close the window.

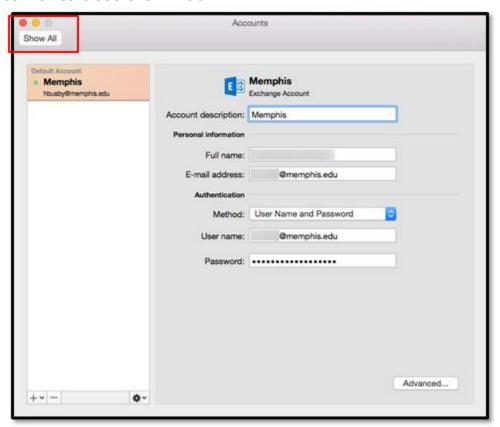

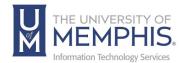

## Locating Help Resources

umTech offers technical support and resources to faculty, staff, and students. Assistance can be found through any of the support services below:

Submitting a Service Request

Login URL: <u>Click here to access our service desk ticketing system.</u> After logging in, choose the appropriate form to request services.

Contact the ITS Service Desk — 901.678.8888 any day of the week! (Excluding Some Holidays)

ITS Service Desk Walk-In hours (Admin Building Room 100): Monday – Friday 8:00 am – 4:30 pm

The ITS Service Desk Call Center hours:

Monday – Friday 8:00 am – 8:00 pm

Saturday 10:00 am – 2:00 pm

Sunday 1:00 pm – 5:00 pm

Contact the Service Desk for assistance with technical login problems or issues. Voicemail services will handle ALL incoming calls after hours. If you require assistance after 8:00 pm, please leave a message or <a href="submit a service request">submit a service request</a>.

Voice messages will be checked regularly and will receive a priority response the following business day. You may also email umTech at <a href="mailto:umtech@memphis.edu">umtech@memphis.edu</a>. (**Note:** Using this email will automatically generate a service request.)

## Important Links

Explore the umTech Website
Search the Solutions Page